# **Neue Vektorlayer erstellen**

Häufig wird QGIS nur als **Geodaten-Viewer** oder **Konverter** vom einen in das andere Geo-Format verwendet aber QGIS ist mit seinen reichhaltigen Digitalisierungswerkzeugen und vielfältigen Formular-Funktionen vor allem auch ein **Editor** für Geodaten! Betrachten wir also in den folgenden Lektionen die Seite von QGIS, welche sich mit dem **Erstellen und Verändern von Vektor-Daten** befasst.

Was waren doch gleich noch geographische Vektor-Daten? Hier zur Wiederholung: [Vektor-Daten](https://lernplattform.map-site.de/doku.php/qgis/basic/a_grundlagen/al01_geographische_datenformate#vektor-geodaten) [Erstellen neuer Layer beschrieben im QGIS-Hanbuch](https://docs.qgis.org/3.22/de/docs/user_manual/managing_data_source/create_layers.html)

## **Neuen Layer erstellen**

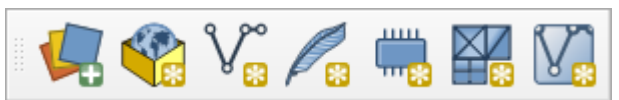

Schnelles erzeugen von Vektorlayern mit der Symbolleiste (QGIS 3.24)

Ein GIS-Projekt beginnt häufig mit dem erstellen eines neuen Vektor-Layers (inkl. Attributtabelle). Hierzu gibt es mehrere Wege:

Über den Menüpunkt Layer → Layer erstellen oder die **Layer-Symbolleiste** können wir wahlweise einen **GeoPackage-Layer** (\*.gpkg), ein **Shapefile-Layer** (\*.shp), einen **SpatiaLite-Layer** (\*.sqlite), einen **temporären Layer** oder einen **virtuellen Layer** erstellen:

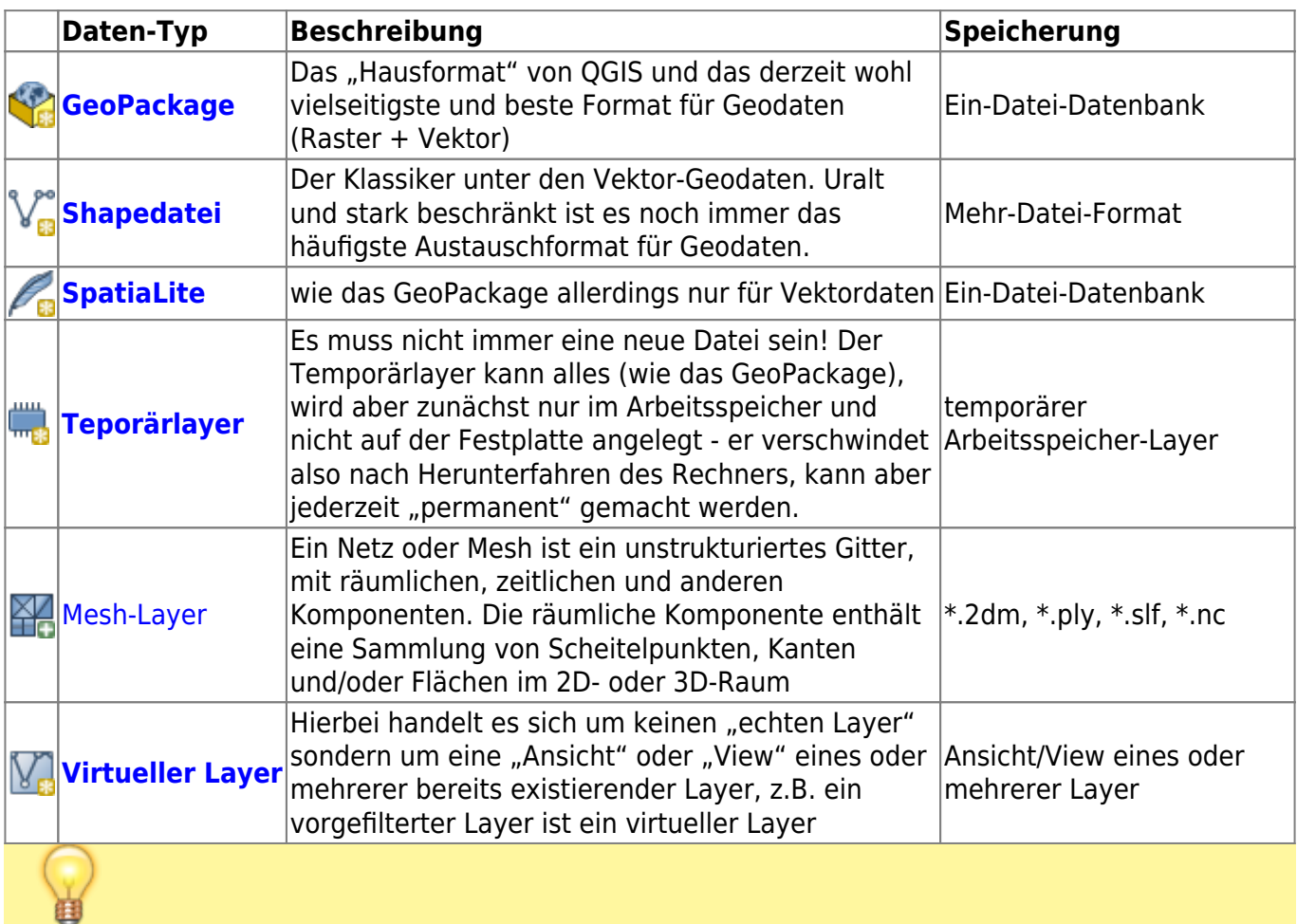

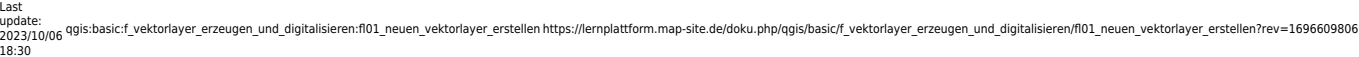

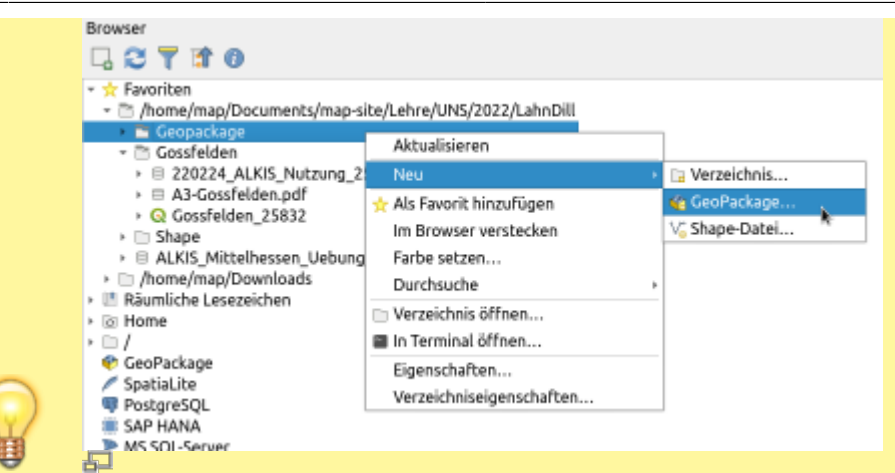

Clever: Neuer Layer über das Browser-Panel (QGIS 3.24)

Eine weitere, sehr innovative Methode einen neuen Layer zu erzeugen, finden wir im **Browser-Bedienfeld**: Zuerst navigiert man zum angezielten Speicherort, klickt dann rechts auf den entsprechenden Ordner und wählt Neu → GeoPackage… bzw. Shape-Datei…. Man geht dabei interessanter Weise den umgekehrten Weg als man das sonst tun würde: **Erst wählt man das Ziel und dann das Format.** Über den Browser geht das schnell und gezielt.

#### <span id="page-1-0"></span>**GeoPackage-Layer**

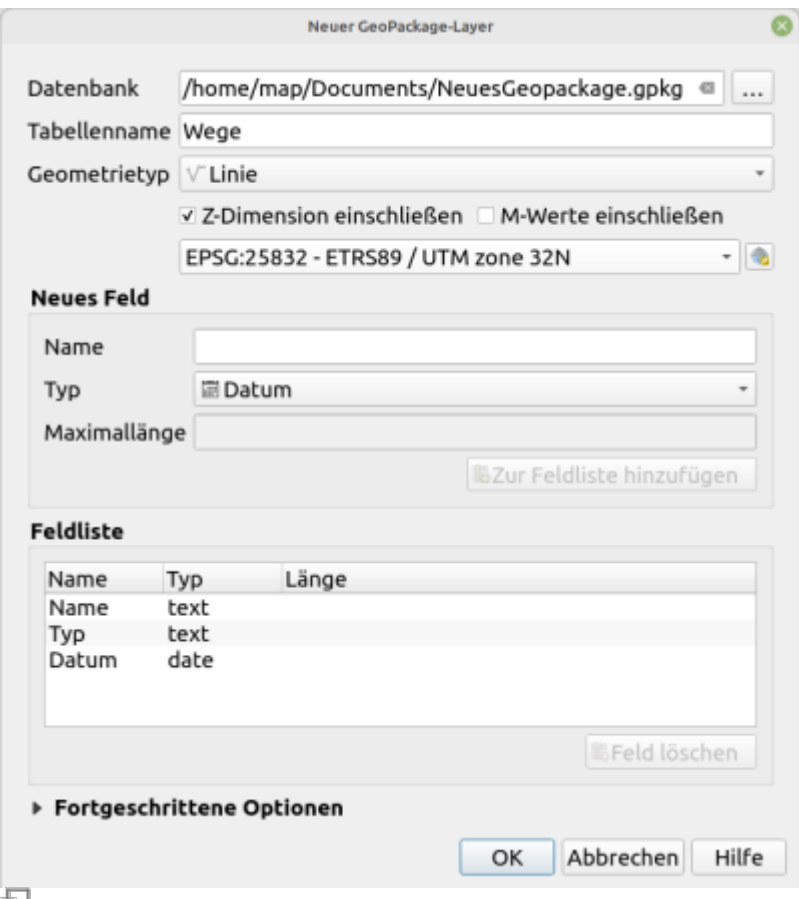

Erzeugen eines GeoPackage-Layers (QGIS 3.24)

Das GeoPackage ist das von QGIS bevorzugte **Standard-Format**. Es handelt sich dabei - wie bei

SpatiaLite - um eine "Ein-Datei-Datenbank" und biete nahezu alle Vorteile einer klassischen Geo-Datenbank, es besteht aber aus nur **einer einzelnen Datei**. Es ist möglich sowohl **Vektordaten, geometrielose Tabellen** als auch **Raster-Daten** in gekachelter Form zusammen in **einem** GeoPackage zu speichern.

[GeoPackage ist OGC-Standart](https://www.geopackage.org/) und wird das Shapefile nach und nach ablösen. Die meisten gängigen GIS-Programme sind in der Lage das GeoPackage zu lesen und zu schreiben.

#### **Es können die folgenen Geometrien gespeichert werden:**

- (Multi-)Punkt
- (Multi-)Linie
- (Multi-)Flächje
- CompoundCurve
- Curvepolygon
- Multicurve
- Multisurface

Mehr Informationen zum GeoPackage gibt es hier: [Shapefile war gestern: GeoPackage!](https://lernplattform.map-site.de/doku.php/qgis/advanced/a_einstieg_und_wiederholung/lektion-3)

#### <span id="page-2-0"></span>**Shapedatei-Layer**

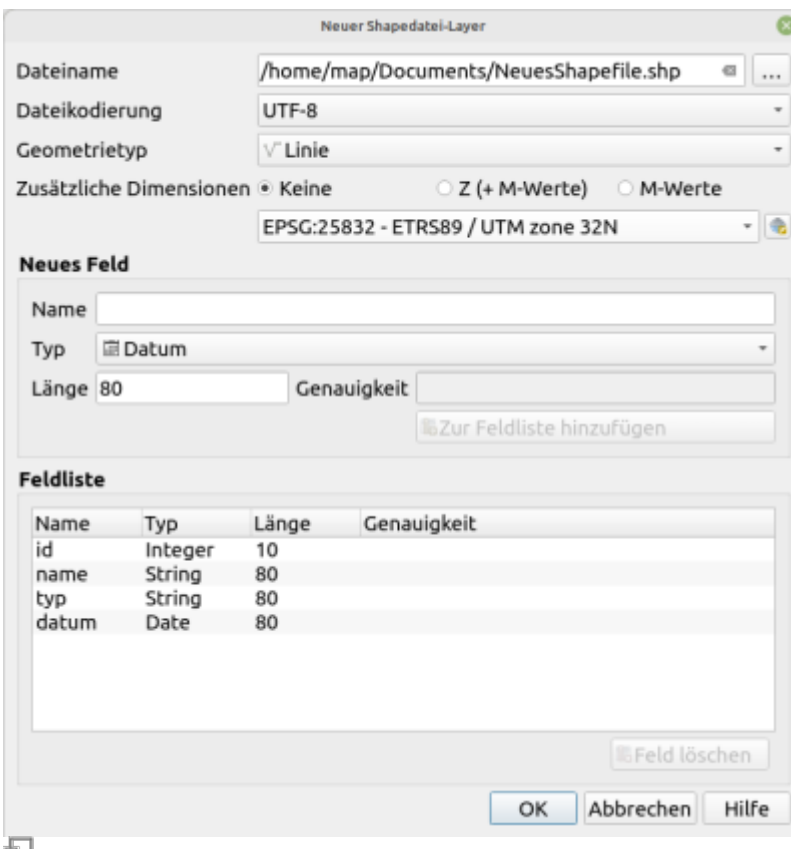

Erzeugen eines Shapedatei/ShapeFile-Layers (QGIS 3.24)

Das von ESRI stammende **Shapefile** hat sich in der GIS-Branche als Art Standard etabliert und ist

#### nach wie vor das **Häufigste Austausch-Format**.

Das Shapefile ist aber nicht nur **eine** Datei, sondern besteht aus mindestens drei voneinander abhängenden Dateien:

- \*.shp die Geometriedatei
- \*.dbf die Sachdaten
- \*.shx Index zur Verknüpfung der Geometrien mit den Sachdaten

Außerdem kann es noch viele weitere Dateien mit sich führen: .atx, .sbx, .sbn, .qix, .aih, .ain, .shp.xml, .prj, .cpg, .dbf

Mehr dazu in [Typische und häufige Vektor-Speicherformate](https://lernplattform.map-site.de/doku.php/qgis/basic/a_grundlagen/al01_geographische_datenformate#typische_und_haeufige_vektor-speicherformate)

Sie haben die Wahl zwischen **Punkt-, Linie- und Polygon-Geometrie**, wählen das gewünschte KBS und erstellen die Attribute (Feld) der Attributtabelle.

#### <span id="page-3-0"></span>**SpatiaLite-Layer**

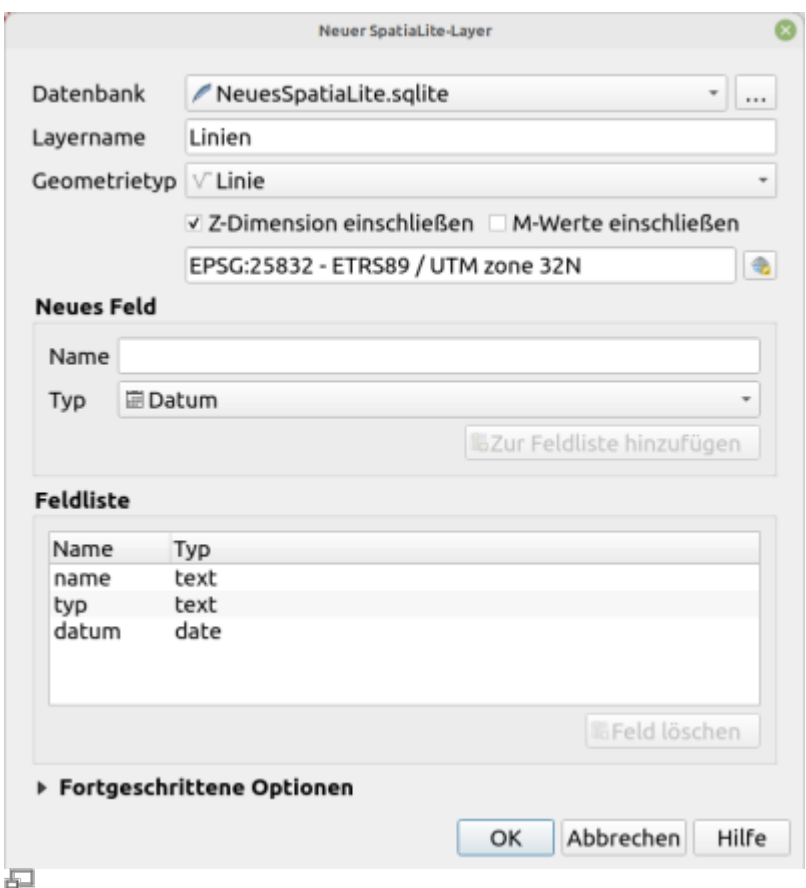

Wie beim GeoPackage handelt es sich bei SpatiaLite um eine "Eindatei-Datenbank". Die Serverumgebung, die Datenbank mit Tabellen und allen Inhalten wird in einer **einzigen Datei** gespeichert. Dabei kommt man in den Genuss (fast) aller Vorzüge einer Geodatenbank. Alle Layer eines Projekts unabhängig ihrer Geometrie können in ein und derselben Datenbankdatei gespeichert werden!

Sie haben die Wahl zwischen **(Multi)Punkt-, (Multi)Linie- und (Multi)Polygon-Geometrie**.

Erzeugen eines SpatiaLite-Layers (QGIS 3.24)

Wählen Sie eine vorhandene Datenbank oder erstellen Sie eine Neue. Es folgt die Angabe des Layernamens, dessen KBS sowie die Erstellung der Attributspalten. Es empfiehlt sich die Erstellung eines \*automatisch inkrementierenden Primärschlüssels!\*

### <span id="page-4-1"></span>**Mesh-Layer**

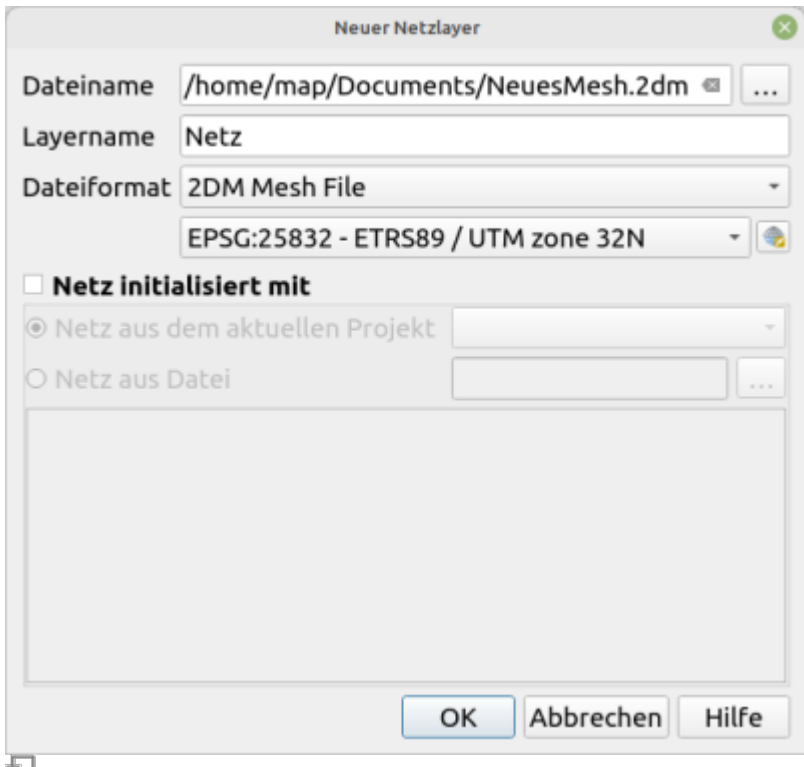

Erzeugen eines neuen Mesh-Layers (QGIS 3.24)

[Mesh detaillierte Erklärung auf Englisch im QGIS-Hanbuch](https://docs.qgis.org/3.22/de/docs/user_manual/working_with_mesh/mesh_properties.html)

[B](https://lernplattform.map-site.de/doku.php/qgis/basic/f_vektorlayer_erzeugen_und_digitalisieren/fl01_neuen_vektorlayer_erstellen?do=plugin_do&do_page=qgis%3Abasic%3Af_vektorlayer_erzeugen_und_digitalisieren%3Afl01_neuen_vektorlayer_erstellen&do_md5=cf5b91c30c35e6ea5150de28c9486f22)eschreibung "Mesh-Layer" fehlt noch... (zugewiesen an map)

### <span id="page-4-0"></span>**Temporärlayer**

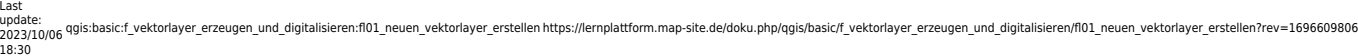

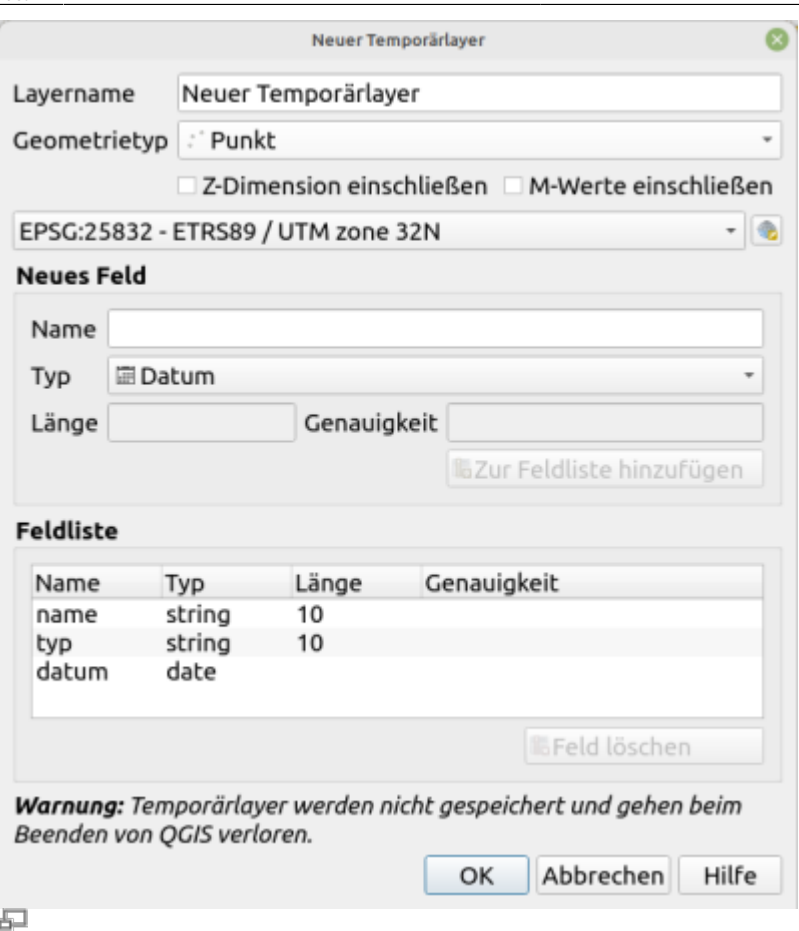

Erzeugen eines temporären Layers (QGIS 3.24)

Ein Layer, der im **Arbeitsspeicher** des PCs erstellt und nach dem **Beenden von QGIS wieder gelöscht** wird. Abgesehen von der Speicherung, gleicht ein Temporärer Vektorlayer einem "normalen" Vektorlayer. Die Einsatzmöglichkeiten sind vielfältig: Es kann für Tests, Zwischenberechnungen, als temporäre Maske zum Verschneiden, zur Bemaßung verwendet etc. werden.

Sie haben die Wahl zwischen **(Multi)Punkt-, (Multi)Linie- und (Multi)Polygon-Geometrie**. Wählen Sie ein KBS und geben Sie einen Namen für den Layer ein. Attribute werden hier nicht erzeugt und müssen ggf. über die Attributtabelle oder den Layereigenschaften erstellt werden.

Ein temporärer Layer kann auch **nachträglich abgespeichert** werden! Klicken Sie hierzu auf das Speicher-Symbol **hinter dem temporären Layer im Layerfenster**.

#### <span id="page-5-0"></span>**Virtueller Layer**

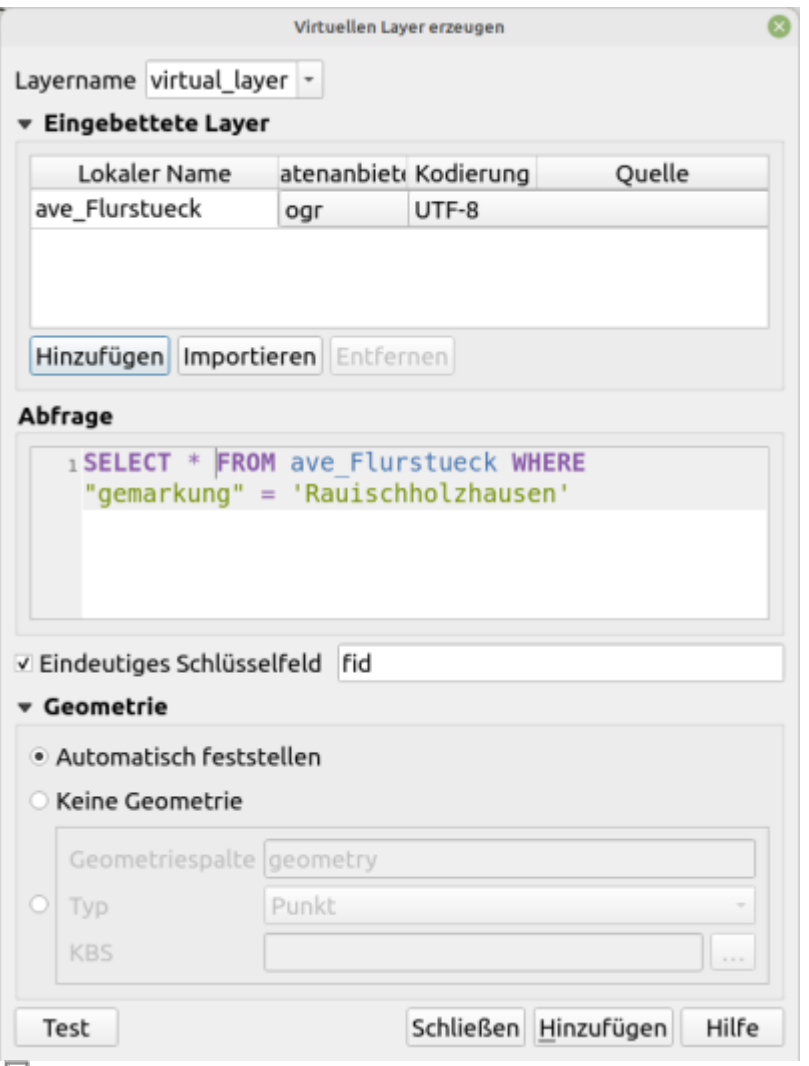

Ein virtueller Layer ist keine Datei, sondern vielmehr der **Auszug aus einer oder mehreren** Dateien oder Datenquellen. Ähnlich dem "View" einer Datenbank. Ein virtueller Layer wird aus den gewünschten Inhalten anderen Datenquellen zusammen gestellt. Dazu benötigt man SQL-Befehle. Die Datenquellen selbst müssen dabei **keine** Datenbanken sein - **es funktioniert mit allen Vektorlayern!**

Im Screenshot-Beispiel wird aus einer großen hessenweiten ALKIS Datenbank nur die Gemarkung "Rauischholzhausen" (mit allen Tabellenspalten) abgerufen. Der virtuelle Layer besteht also nur aus der Gemarkung Rauischholzhausen.

> Auch räumliche Datenverschneidungen sind möglich (wähle alles aus Layer A was innerhalb des Layers B liegt). Allerdings wird die Datenbankumgebung von QGIS nur "simuliert" was u.U. viel Rechenleistung einfordert. Sind die Daten indexiert, geht's schneller!

도 Erzeugen eines neuen virtuellen Layers (QGIS 3.24)

Last update: 2023/10/06 18:30 qgis:basic:f vektorlayer erzeugen und digitalisieren:fl01 neuen vektorlayer erstellenhttps://lernplattform.map-site.de/doku.php/qgis/basic/f vektorlayer erzeugen und digitalisieren/fl01 neuen vektorlayer erstellen?rev=1696

From: <https://lernplattform.map-site.de/>- **Lernplattform für OpenSource GIS**

Permanent link: **[https://lernplattform.map-site.de/doku.php/qgis/basic/f\\_vektorlayer\\_erzeugen\\_und\\_digitalisieren/fl01\\_neuen\\_vektorlayer\\_erstellen?rev=1696609806](https://lernplattform.map-site.de/doku.php/qgis/basic/f_vektorlayer_erzeugen_und_digitalisieren/fl01_neuen_vektorlayer_erstellen?rev=1696609806)**

Last update: **2023/10/06 18:30**

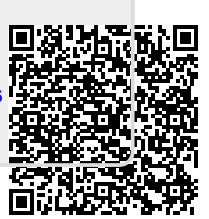